### Guide to Setting up and Unloading the RoadPod VL 5810 Apr 2022

#### **1. Connection to the Breakout Board**

For each of the possible loops (0A, 0B, 1A and 1B) there are two connection points for the wiring. See **Connections** on Page 4.

Should there be an additional 'drain' wire, there is a clearly marked point for its connection as well. See **Grounding** on Page 4.

Use MTE v5.0n or later to Setup and Unload the RoadPod VL 5810 as well as produce reports.

Each RoadPod VL 5810 is designed to connect to two sets of loops.

'0A' and '0B' are one loop set (ie, channel 0 – producing one datafile with the name nnn.EC1).

'1A' and '1B' are the other loop set (ie, channel 1 – producing one datafile with the name nnn.EC2).

#### **2. Setting Up the RoadPod VL 5810**

Use the **Site List** function to set up the RoadPod VL. Include the following details for each Site.

(The counter setup process has a default setup that assumes both loop sets (channels) will be required. If necessary, the counter can be configured for just the one channel.)

The top half of the **Roadside Unit Setup** screen has the same familiar look and is filled out as per other RoadPod counters.

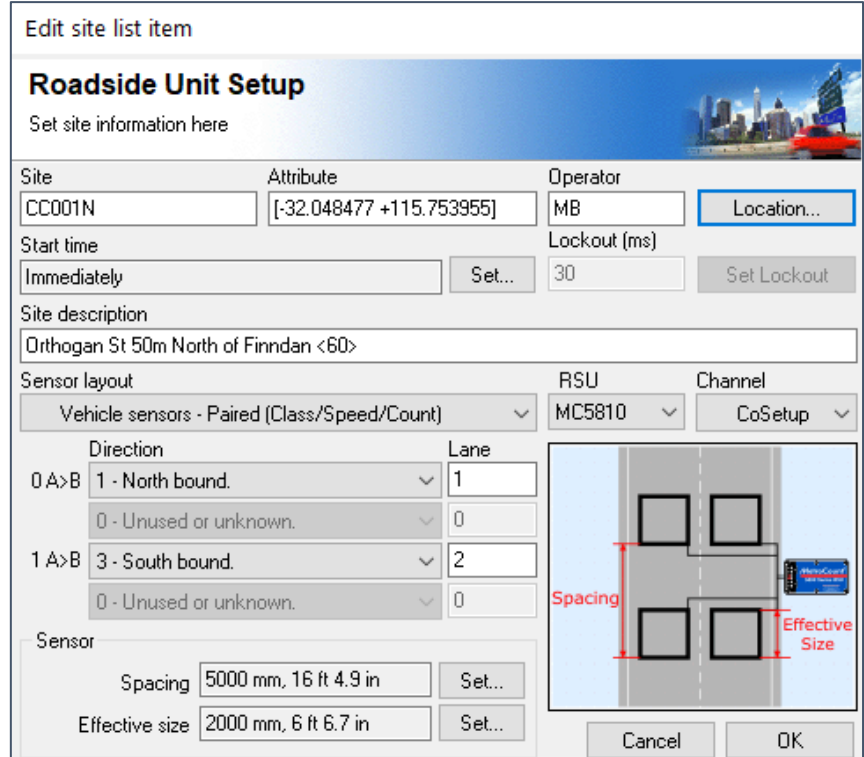

*Figure 1 - RSU Setup Screen*

### **MetroCount®**

 15 O'Connor Close, North Coogee 6163, W.A., Australia info@metrocount.com | 08 9430 6164 | www.metrocount.com

**Lockout** has no function with the RoadPod VL 5810 so can be ignored.

**Sensor Layout**: select *Vehicle Sensors – (Class/Speed/Count)*.

**Channel:** select *CoSetup*.

**Direction** code for each channel:

- *1 – North bound,*
- *2 – East bound,*
- *3 – South bound, or*
- *4 – West bound*.

**Lane** number is required, usually starting with **1** for the lane nearest the RoadPod VL.

**Spacing**: the distance that is *leading edge of loop A to leading edge of loop B*.

**Effective Size:** the length of *one side of a loop* in the direction of travel.

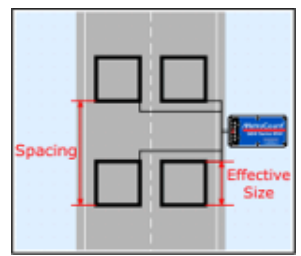

Click **Ok** to set up both channels.

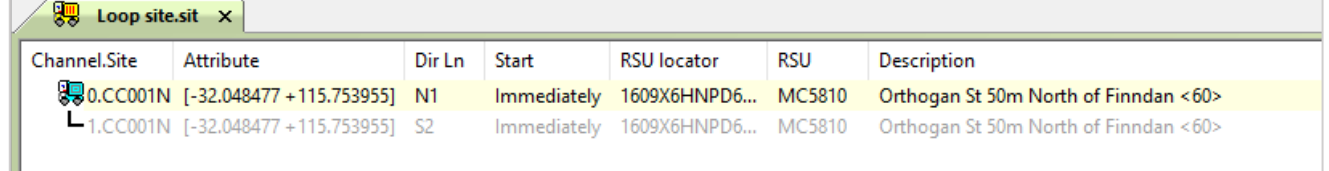

#### **3. Downloading the RoadPod VL 5810**

Open the **Site List**, select the site to be downloaded and click **Unload** on the left side toolbar.

Check the box at the end of the survey: **Stop the RSU after unloading data >> Next >>**.

Click **Start unload**.

When the **Unload is complete**, click **Close** and you will get a message advising that there is another channel to download, click **Ok**.

To unload the other channel, select the other Site/lane from the Site List and follow the process above.

**MetroCount®** 

 15 O'Connor Close, North Coogee 6163, W.A., Australia info@metrocount.com | 08 9430 6164 | www.metrocount.com

#### **4. LoopScope**

The RoadPod VL is continuously self-tuning, requiring no user adjustment of thresholds or sensitivity. MTE's unique software diagnostics tools provide visual assurance of correct site operation and data quality, and assists in troubleshooting faults.

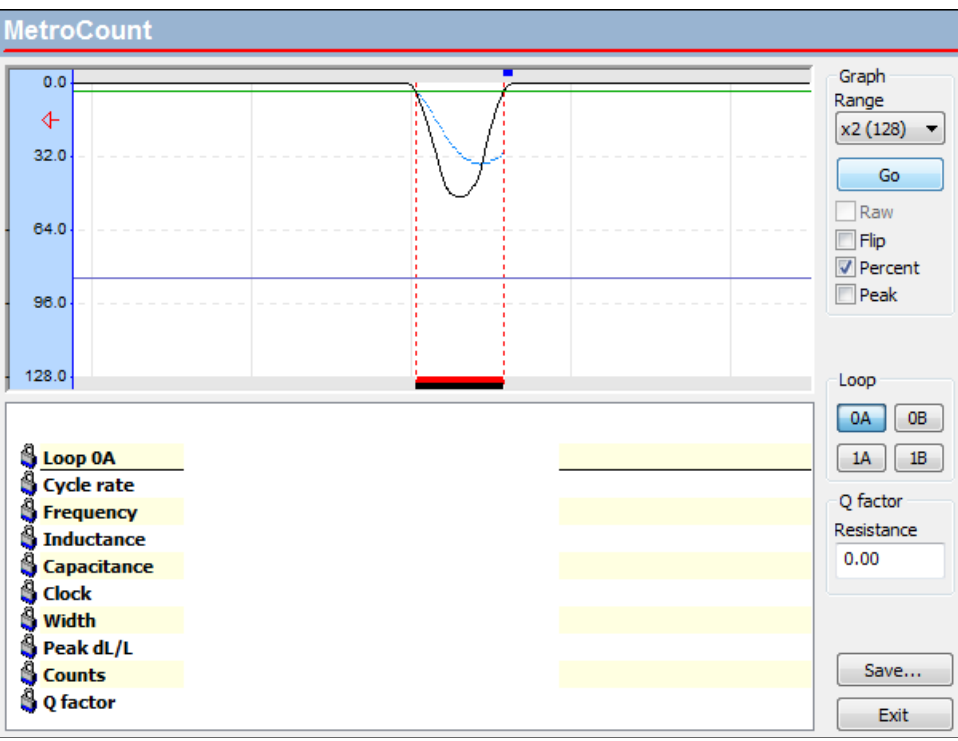

*Figure 2 - LoopScope signal small vehicle*

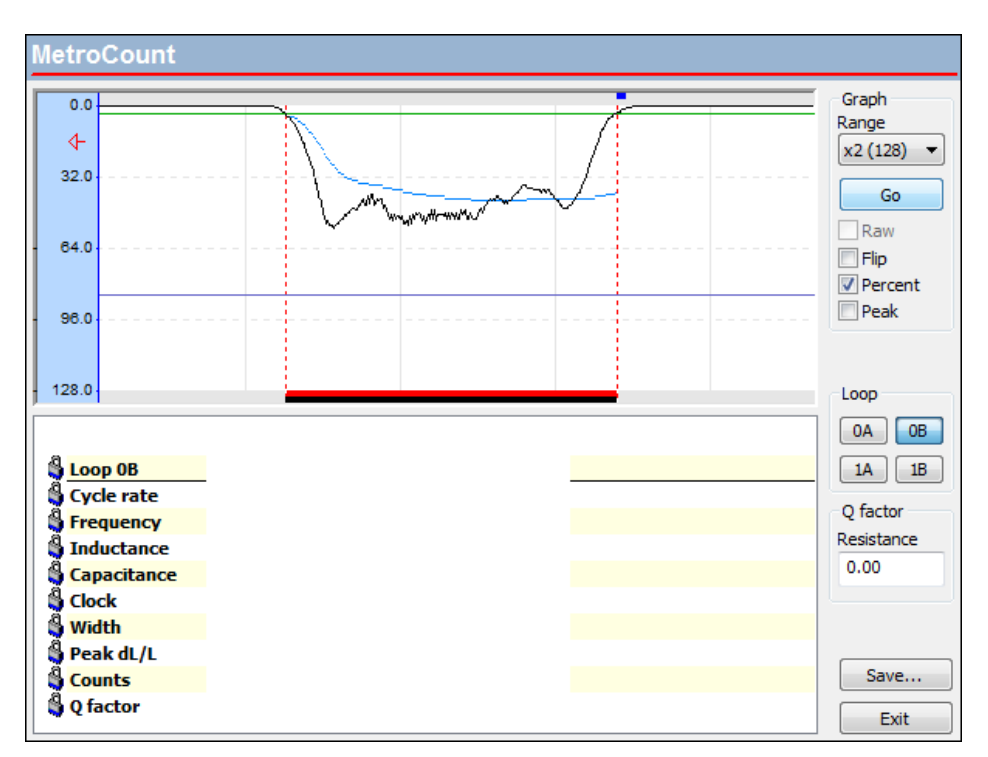

*Figure 3 - LoopScope signal large vehicle*

### **MetroCount**®

 15 O'Connor Close, North Coogee 6163, W.A., Australia info@metrocount.com | 08 9430 6164 | www.metrocount.com

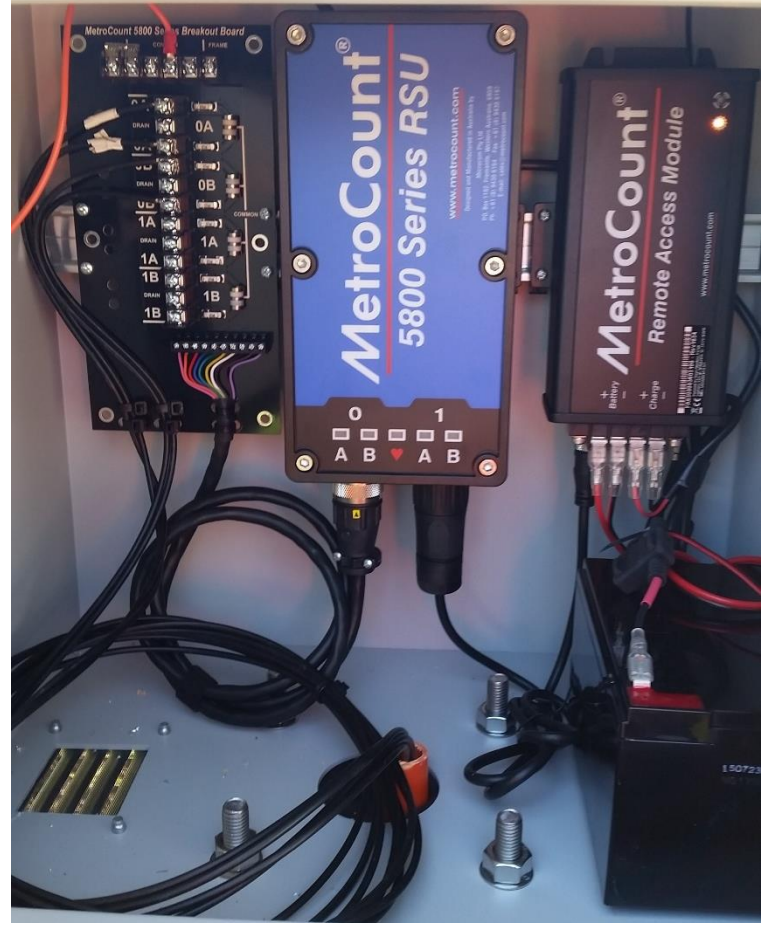

*Figure 5 - Cabinet internals showing connections*

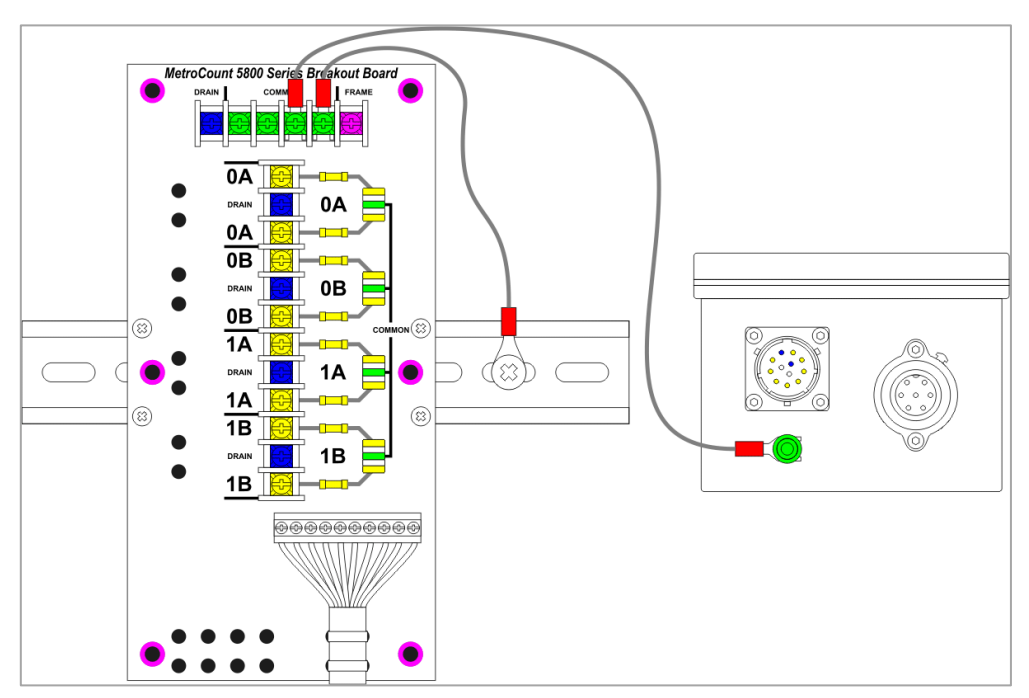

*Figure 4 - RoadPod VL grounding diagram*

### **MetroCount®**

 15 O'Connor Close, North Coogee 6163, W.A., Australia info@metrocount.com | 08 9430 6164 | www.metrocount.com **Page 4**